Aerospace TB3-axis drive board HY-TB3DV-N Instructions

Thank you for choosing our products better and faster operational numerical control for you, please read this manual

Products Features :

1: Integrated SCM manual control system, you can directly from the computer manual

2: The maximum 3.5A drive current to a maximum 86 stepper motor drives, more powerful

3:1-16 sub-setting, higher accuracy, smoother operation

4 : Overload over-current over-temperature protection, full protection of your computer and peripheral equipment

5:4 files current settings can be set according to the user the actual current requirement

6:Full closed-type optical isolation to protect the user's computer and equipment

7: Professional design, two-stage signal processing, super anti-jamming

 8: Bipolar constant current chopper drive motor low-speed non-creeping phenomenon, noise, non-resonant region。

9: 2-way output control, scalable fifth axis or 2-way control of external equipment.

10: Four input control, you can set limit, emergency stop, which is divided into pairs of knives.

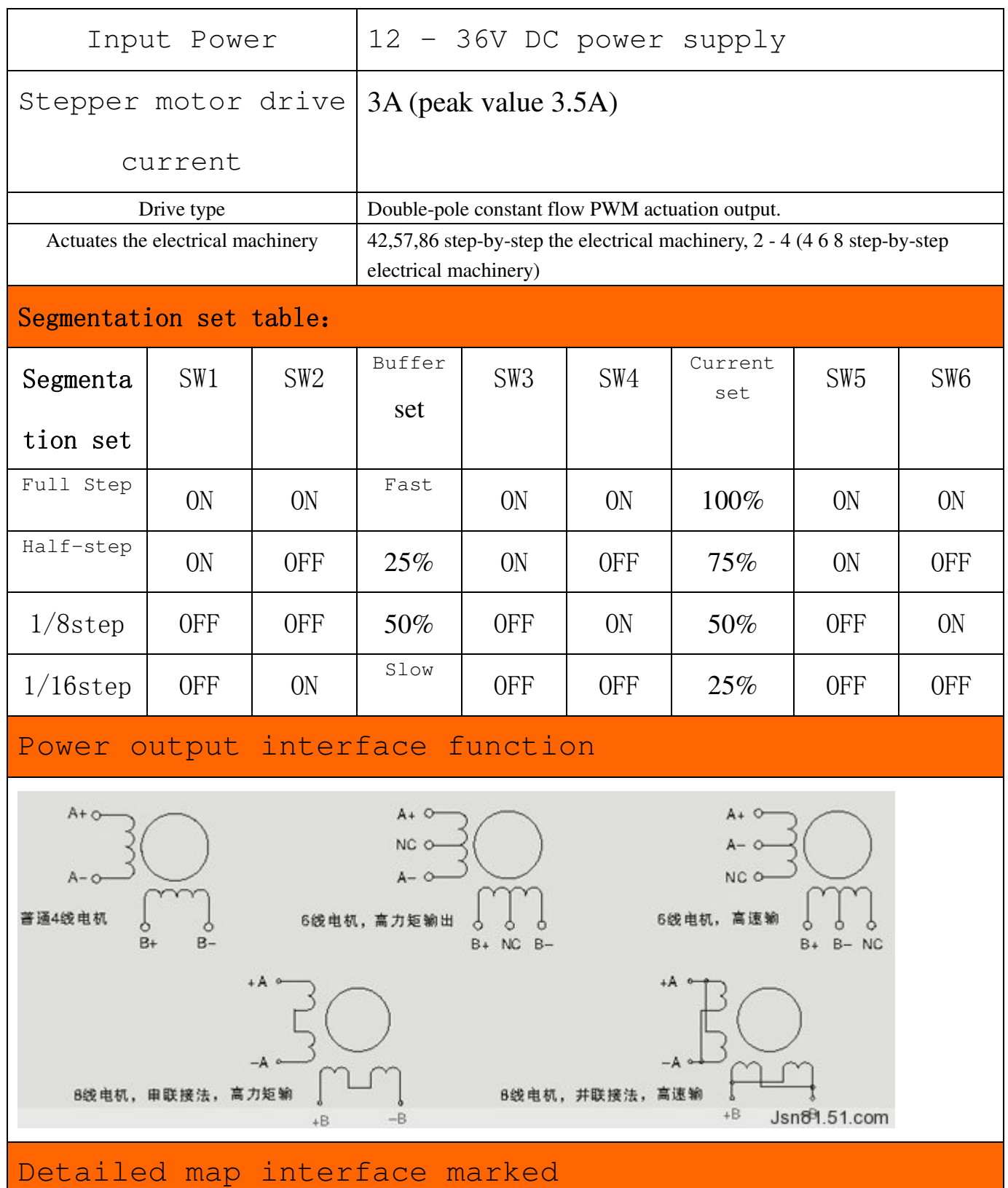

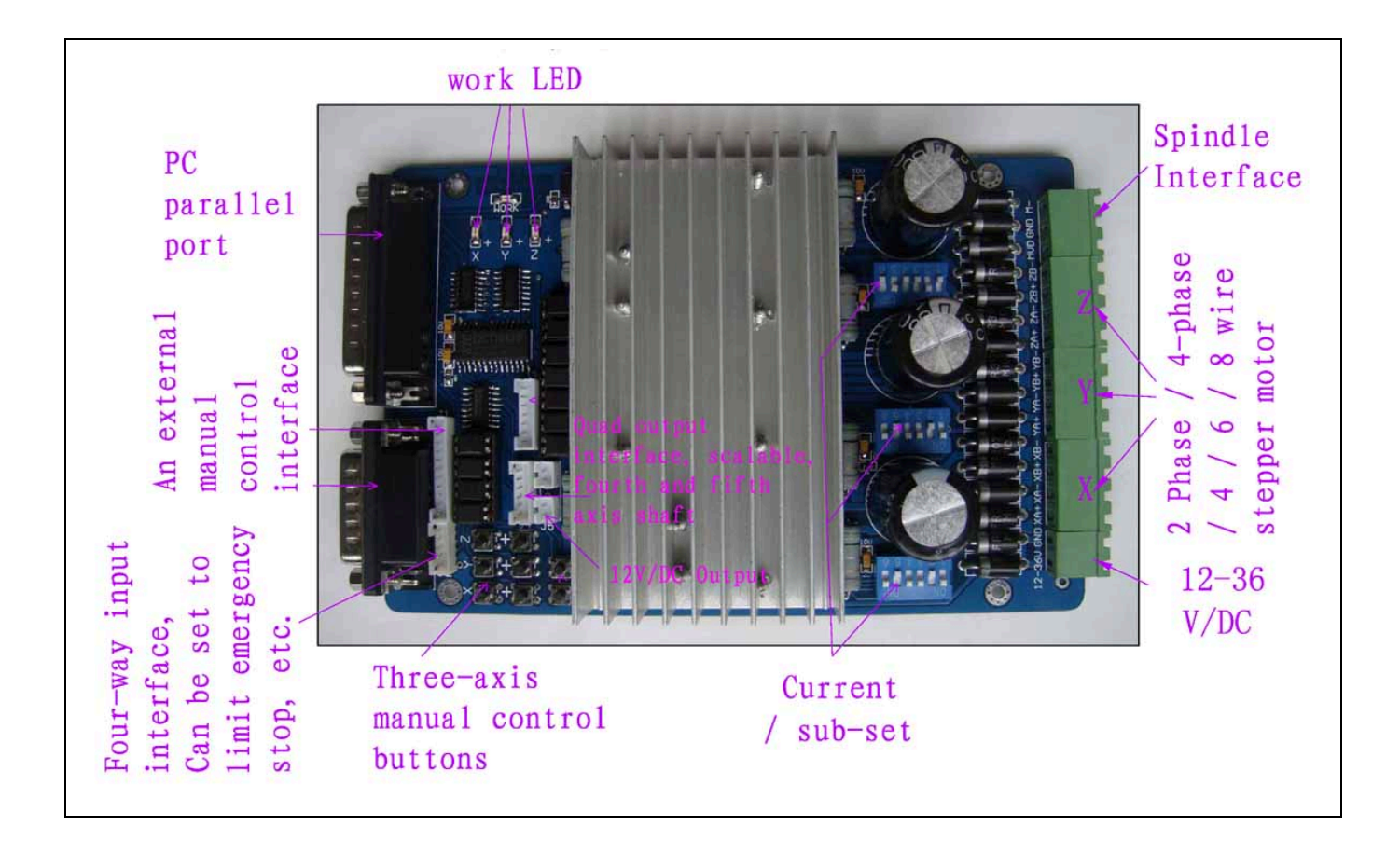

Please note the following before the test items

1, To determine the size of the supply voltage and current

2, Determine the stepper motor power and current (model)

3, Determine the stepper motor wiring

4, Power Please take 12 ~ 36V 8A (stepper motor in accordance with the work of current matching) The above switching power supply, I received a map indicating the power input interface。

12V power output for a 12V cooling fan to pick up where。

The definition of 1-PIN 25 of Parallel Interface is described as follows:

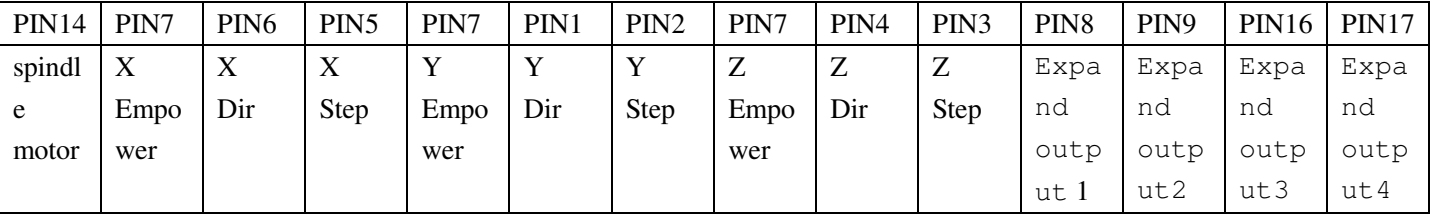

The definition of 1-PIN15 of Manual Interface is described as follow (Click the image to upper right for the P1 left P15)

| P <sub>1</sub> | P <sub>2</sub> | P <sub>3</sub> | <b>P4</b> | P <sub>5</sub> | P <sub>6</sub> | P7        | P <sub>8</sub>                                        | P <sub>9</sub>            | <b>P10</b> | <b>P11</b> | P <sub>12</sub> | P <sub>13</sub> | PI4                    | P <sub>15</sub> |
|----------------|----------------|----------------|-----------|----------------|----------------|-----------|-------------------------------------------------------|---------------------------|------------|------------|-----------------|-----------------|------------------------|-----------------|
| $\mathbf{X}$   | X              | $\mathbf{v}$   |           | Inp            |                | Inp   Inp | Inp                                                   | $\boldsymbol{\mathrm{X}}$ | Emp        | Z          | 15V             |                 | $Emp \mid Emp \mid GN$ |                 |
| <b>Step</b>    | Step           | Dir            | Dir       | ut 1 $\vert$   |                |           | $ $ ut $2$ $ $ ut $3$ $ $ ut $4$ $ $ $\overline{Dir}$ |                           | owe        | Step       | vdd             | $~t$ y          | ty                     |                 |
|                |                |                |           |                |                |           |                                                       |                           |            |            |                 |                 |                        |                 |

Limit Switch Description

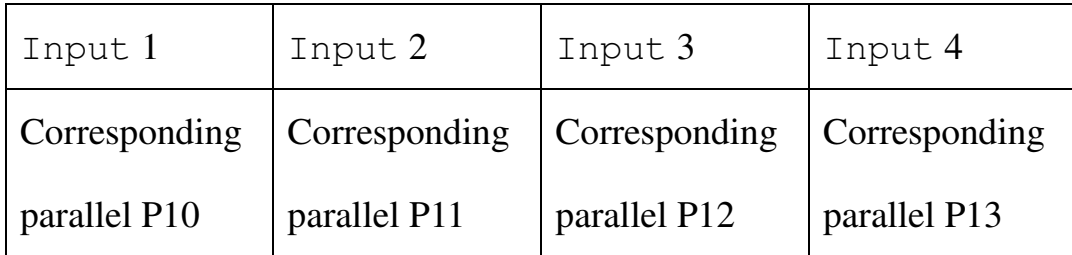

## Output Interface Definition:

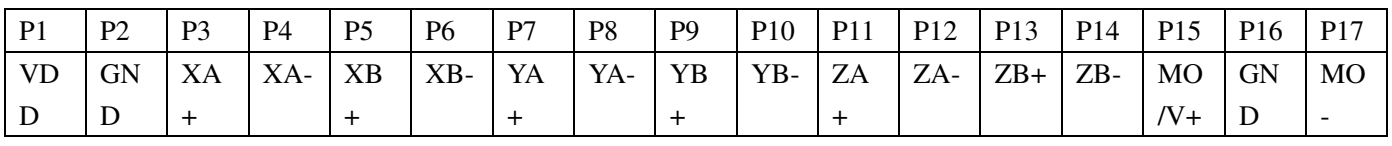

## Instructions of *MACH*

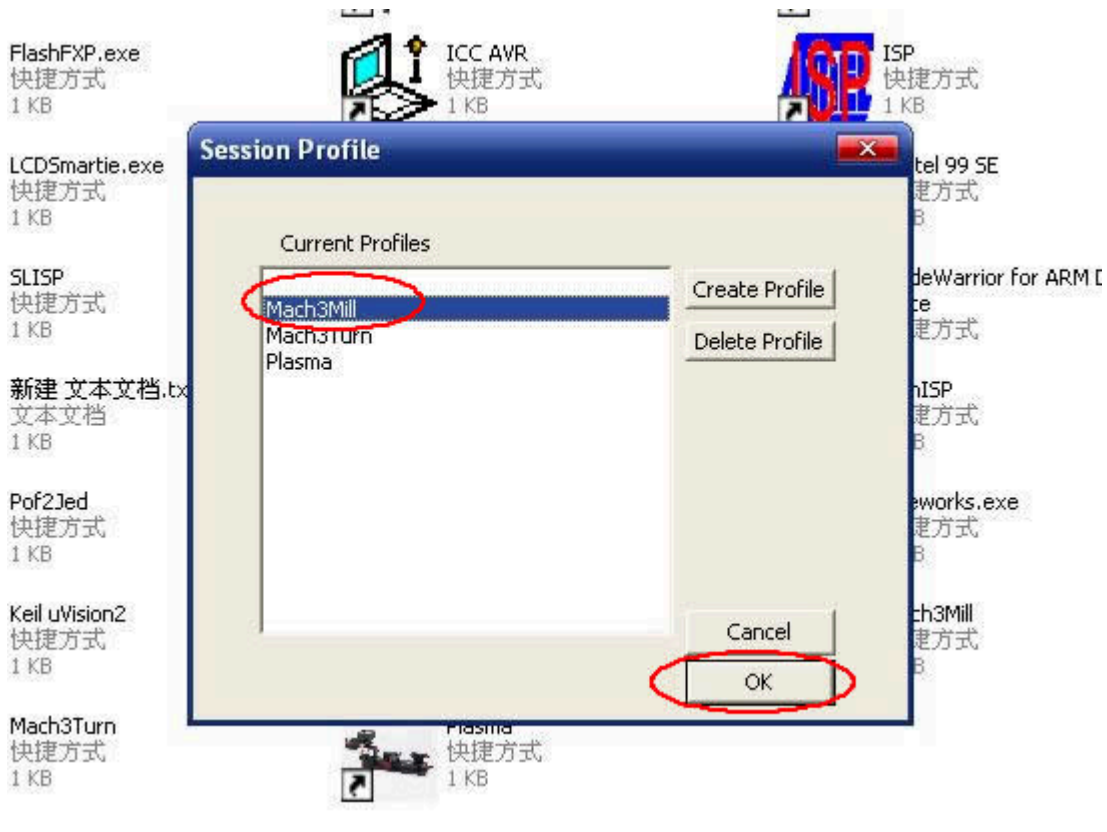

Open *MACH3* software, select *mach3MILL*, and then click *OK*. Please refer to

Fig.1

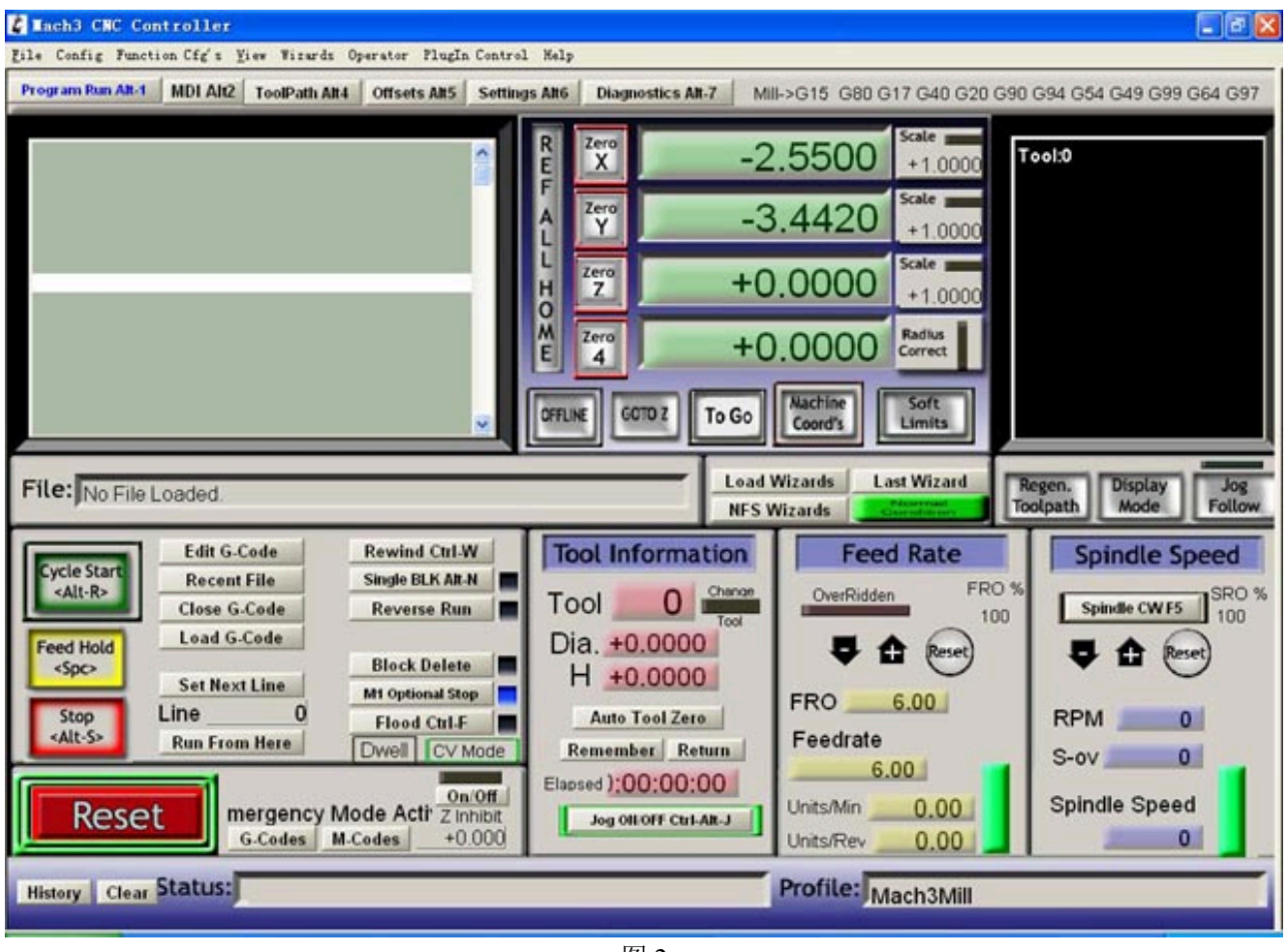

图 2

The interface of *MACH3* is displayed as Fig.2. The frequently-used action buttons are listed on the interface. We can configure *MACH* software at first.

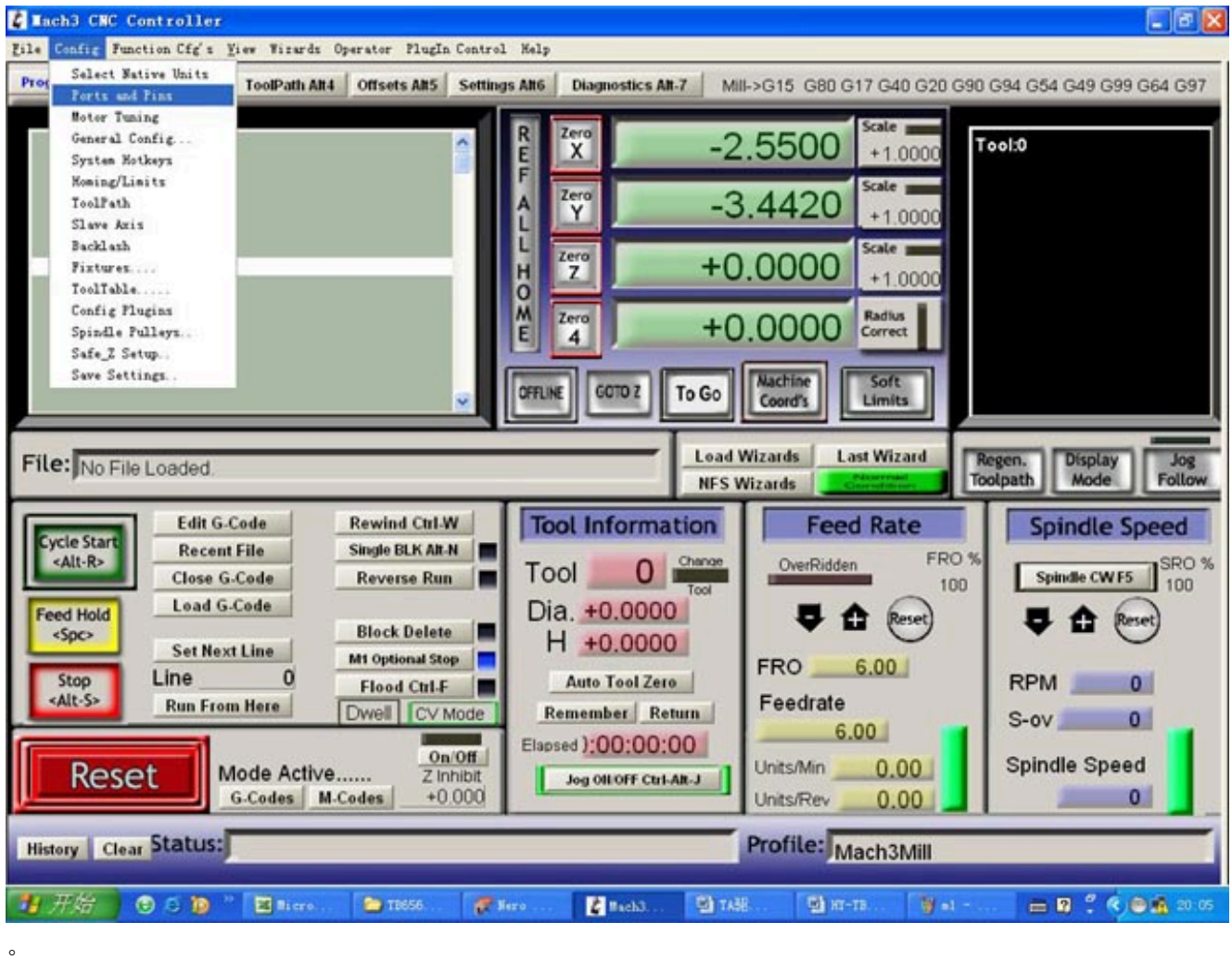

图 3

Click *PORT & PIN* sub-menu of *config* menu. Please refer to Fig.3.

## Please refer to Fig.4

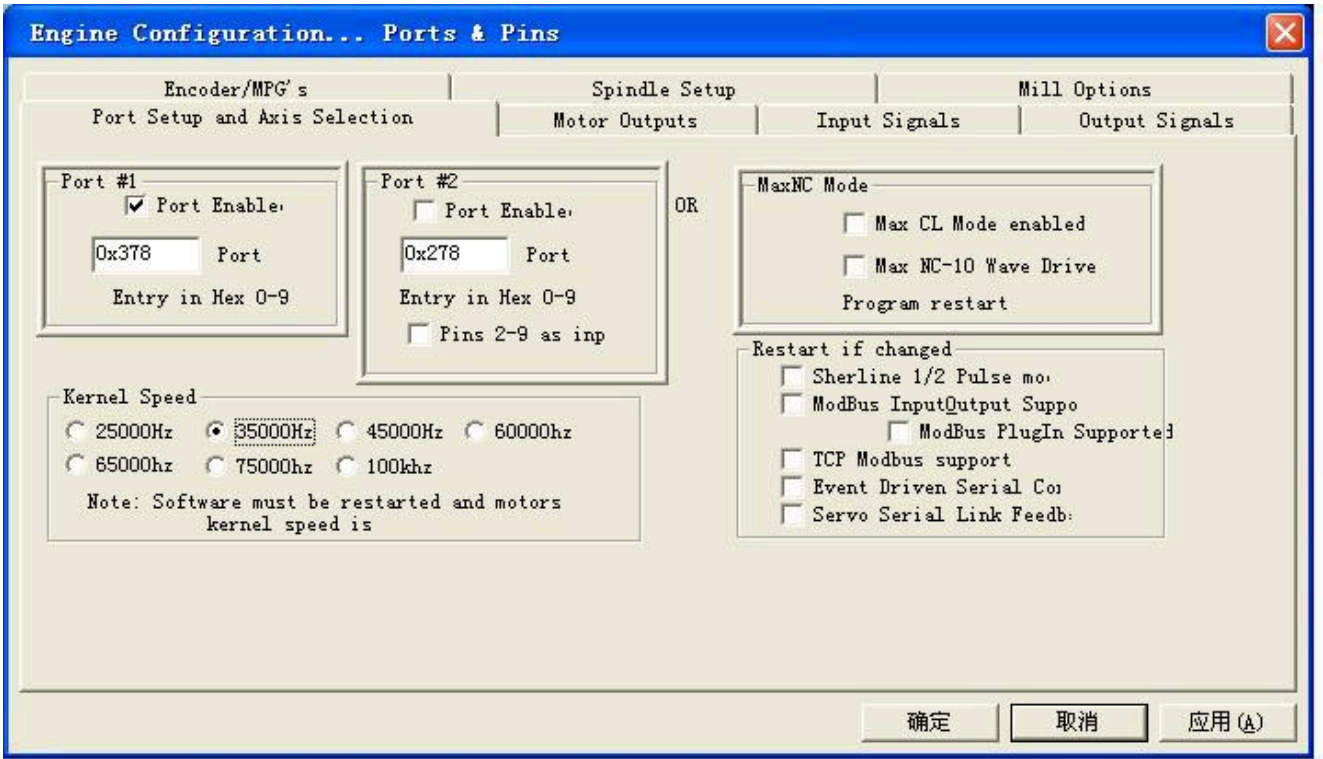

To set up the basic frequency within the above Circle 1. This parameter will affect the rotational speed of the motor. After the setup of basic frequency, select Circle 2 where *Configuration Scripting* will be defined, please refer to Fig.5.

| 즤<br>Engine Configuration Ports & Pins |                                                |                |                |                         |                         |              |                                |  |  |  |  |
|----------------------------------------|------------------------------------------------|----------------|----------------|-------------------------|-------------------------|--------------|--------------------------------|--|--|--|--|
|                                        | Encoder/MPG's<br>Port Setup and Axis Selection |                | Motor Outputs  | Spindle Setup           | Input Signals           |              | Mill Options<br>Output Signals |  |  |  |  |
| Signal                                 | Enabled                                        | Step Pin#      | Dir Pin#       | $Dir$ Low               | Step Lo                 | Step Port    | Dir Port                       |  |  |  |  |
| X Axis                                 | ∢                                              | 5              | 6              | $\overline{\mathbf{x}}$ | $\overline{\mathbf{x}}$ | $\mathbf{1}$ | 1                              |  |  |  |  |
| Y Axis                                 | ×,                                             | 2              | 1              | Ō.                      | æ                       | $\mathbf{1}$ | 1                              |  |  |  |  |
| Z Axis                                 | ×,                                             | 3              | 4              | æ                       | æ                       | $\mathbf{1}$ | $\mathbf{1}$                   |  |  |  |  |
| A Axis                                 | æ                                              | $\overline{0}$ | 0              | $\overline{\mathbf{x}}$ | æ                       | $\mathbf 0$  | 0                              |  |  |  |  |
| B Axis                                 | ď                                              | $\overline{0}$ | 0              | a.                      | æ                       | $\mathbf 0$  | $\mathbf{0}$                   |  |  |  |  |
| C Axis                                 | a.                                             | $\overline{0}$ | $\overline{0}$ | <b>R</b>                | X                       | $\mathbf 0$  | $\mathbf{0}$                   |  |  |  |  |
| Spindle                                | æ                                              | $\overline{0}$ | $\overline{0}$ | <b>a</b>                | <b>a</b>                | $\mathbf{0}$ | $\mathbf{0}$                   |  |  |  |  |
|                                        |                                                |                |                |                         |                         |              |                                |  |  |  |  |
|                                        |                                                |                |                |                         |                         |              |                                |  |  |  |  |
|                                        |                                                |                |                |                         | 确定                      | 取消           | 应用(A)                          |  |  |  |  |

图 5

To modify the software settings according to the definition of Parallel Interface

which is detailed in the above circle.

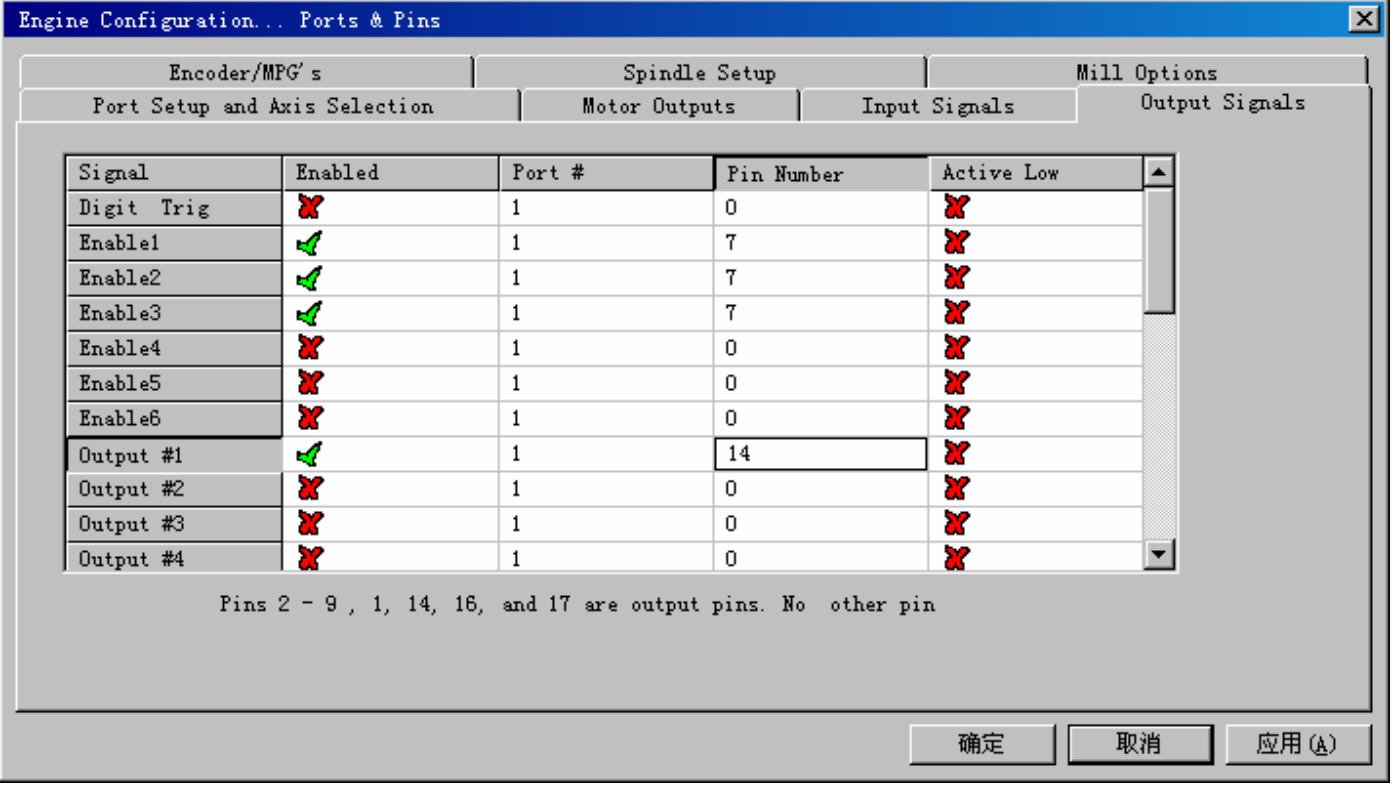

Then select the *output signals* column, as shown in Fig.6, and set up the corresponding items per the setup described in the circle.

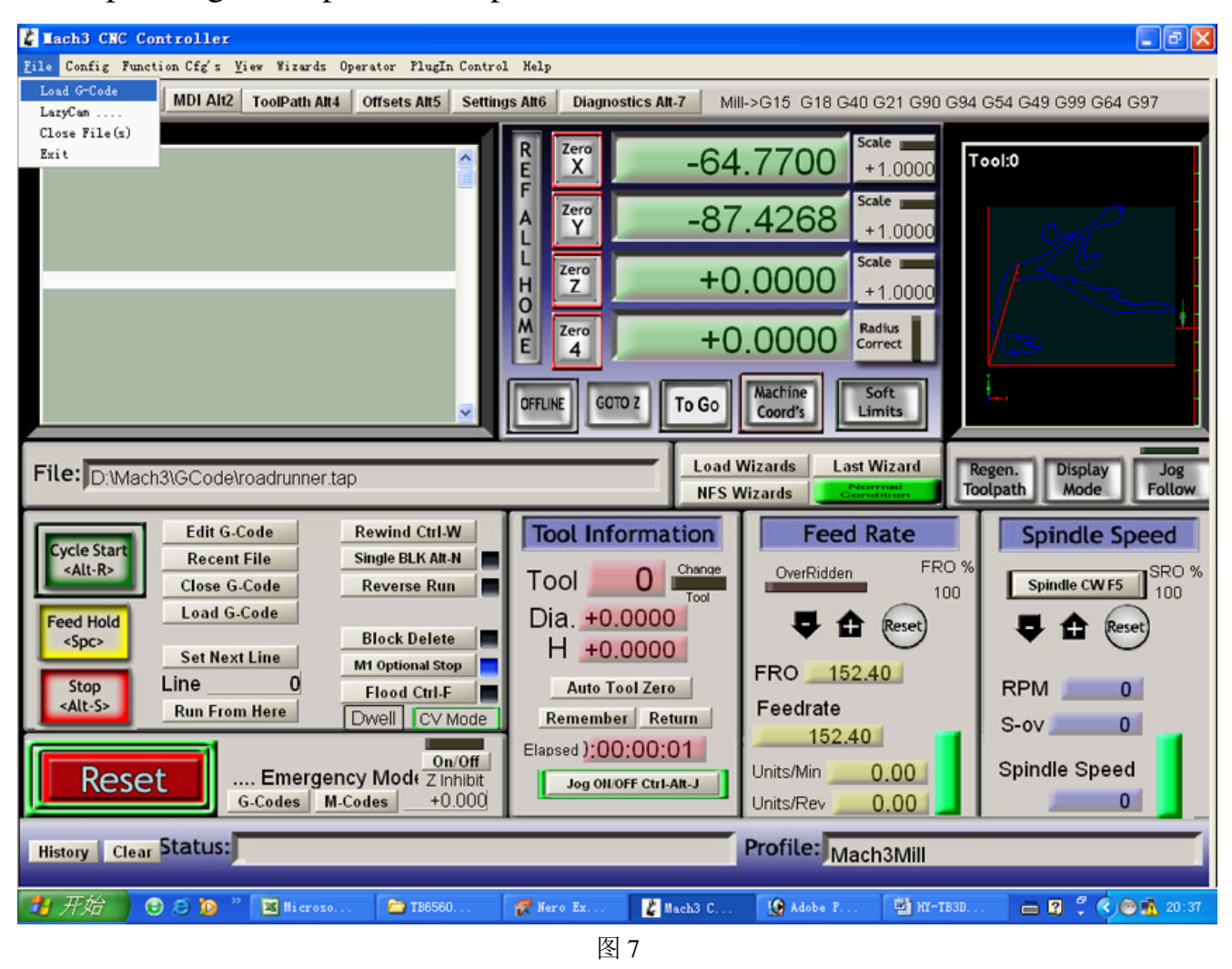

After all have been set up, open the *G CODE* that needs to run, as shown in Fig.7

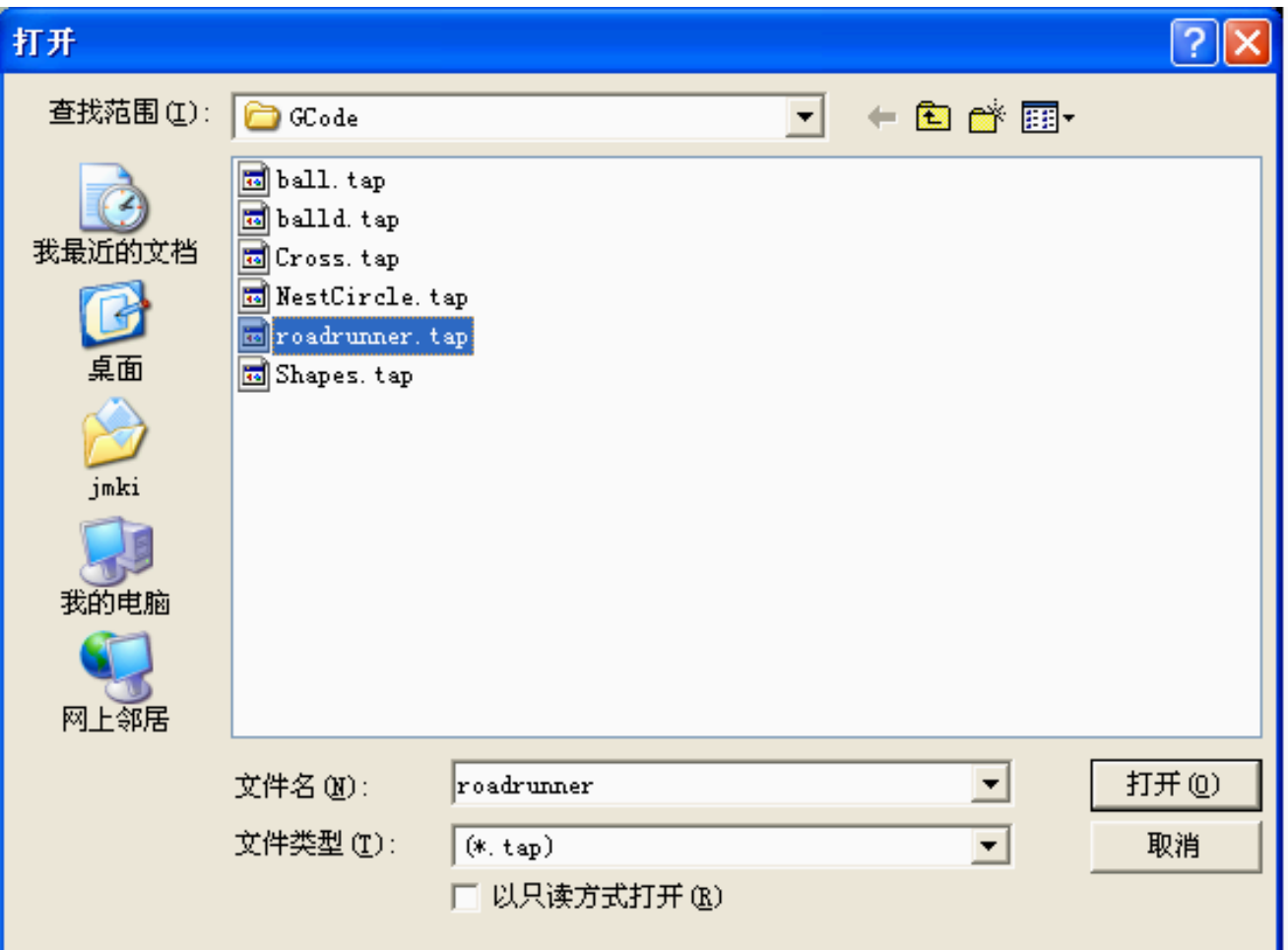

图 8

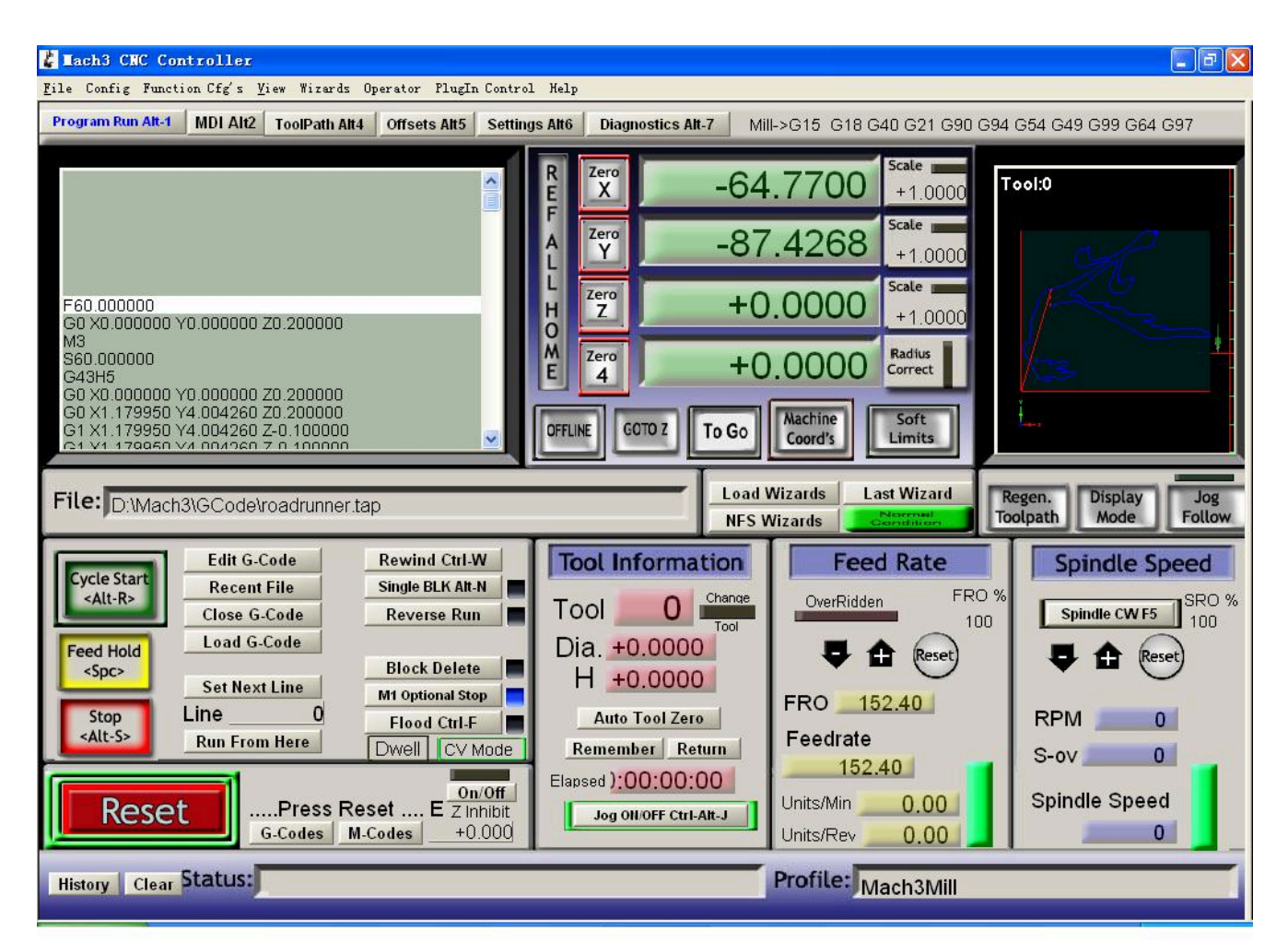

After *G CODE* has been opened, you may see the red button *RESET* flashing. Click *RESET* to stop the flashing and then press *CYCLESTART* at the location of Circle 2。

Note: If you press *TAB* on the keyboard, a manual test panel will be displayed.

 The limit interface shall be connected with three-axis limit switch. The setting shall be done in *output signals* column.

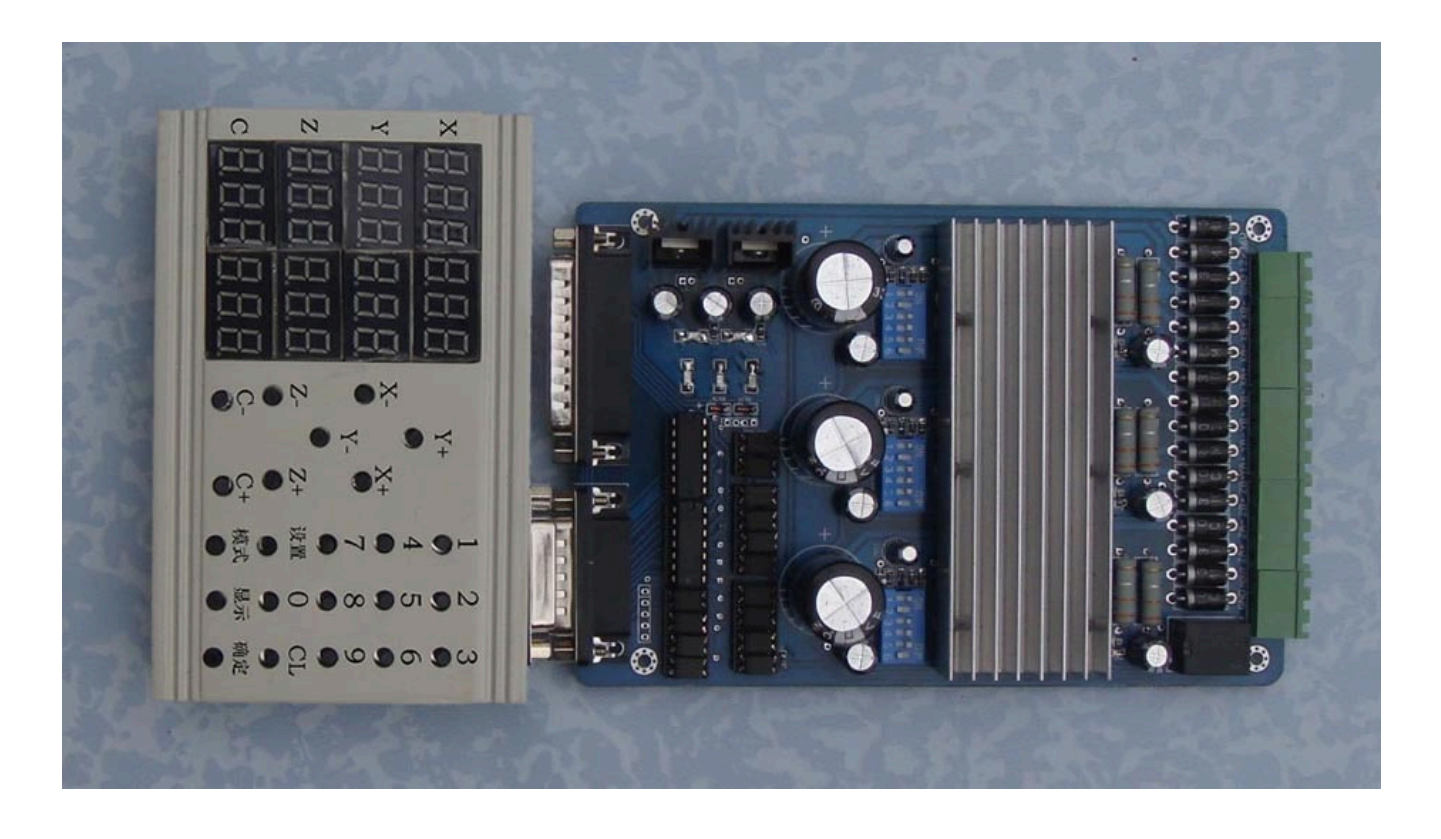